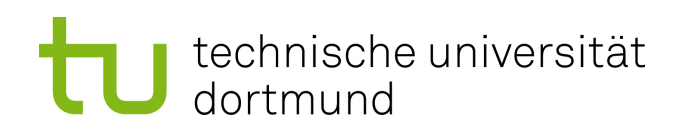

### Dokumentation zu AsSESS **Version für Studenten**

18. Mai 2017

Technische Universität Dortmund Fakultät für Informatik Lehrstuhl Informatik 12 Arbeitsgruppe Eingebettete Systemsoftware <http://ess.cs.tu-dortmund.de>

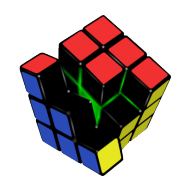

# **Inhaltsverzeichnis**

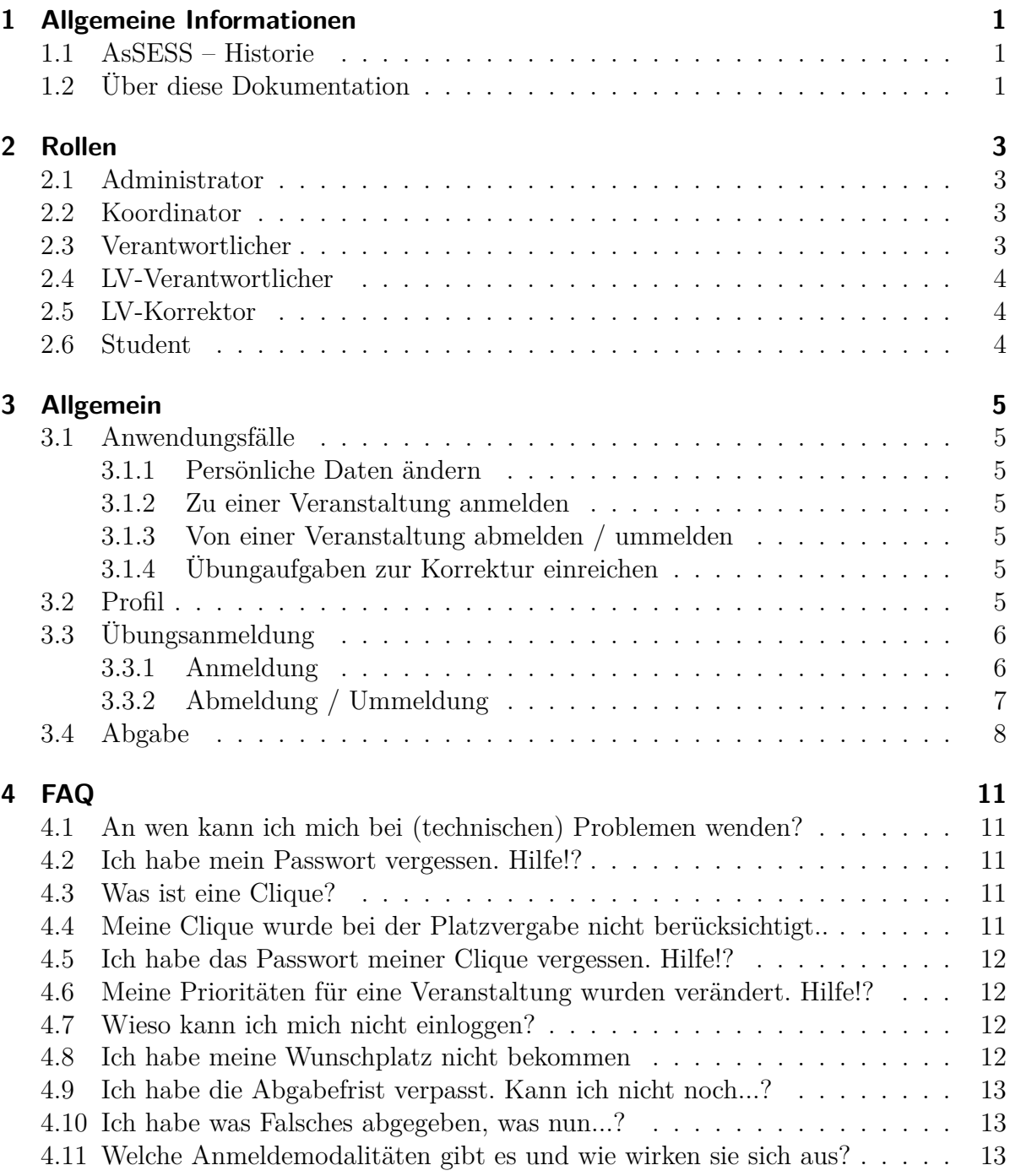

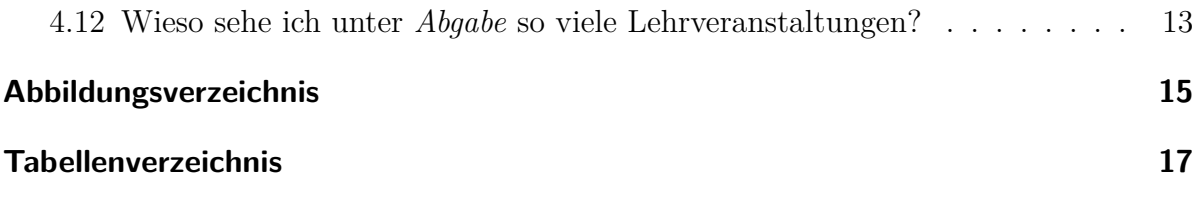

# <span id="page-3-0"></span>**1 Allgemeine Informationen**

In diesem Kapitel finden Sie einige allgemeine(re) Informationen zu/über AsSESS und die vorliegende Dokumentation. In den weiteren Kapiteln finden sich Beschreibungen der tieferliegenden Funktionen der Anwendung.

### <span id="page-3-1"></span>**1.1 AsSESS – Historie**

Das *AnmeldungSSystem für ESS*, kurz AsSESS, ist ursprünglich eine Entwicklung von Horst Schirmeier für die Arbeitsgruppe ESS des Lehrstuhls 12. Wie der Name verrät, diente es der Anmeldungsverwaltung von ESS-Veranstaltungen wie beispielsweise die Übungen zur Vorlesung *Betriebssysteme*. Über die Zeit wuchs die Anwendung an Funktionen durch Hinzunahme weiterer Veranstaltungen von anderen Arbeitsgruppen und Lehrstühlen (mit entsprechenden Anforderungen), bis schließlich der heutige Zustand erreicht wurde. AsSESS wird fakultätsweit eingesetzt und dient nicht mehr nur exklusiv der Platzvergabe.

### <span id="page-3-2"></span>**1.2 Über diese Dokumentation**

Sämtliche Abbildungen, die Anwendungsfunktionen zeigen, wurden unter Verwendung von Testdatensätzen erstellt. Sollten Sie Abweichende Daten zum Zustand in AsSESS selbst feststellen, ist dies im Grenzwert ziemlich sicher eine Folge hiervon.

# <span id="page-5-0"></span>**2 Rollen**

Im Folgenden werden die Rollen beschrieben, die ein Nutzer in AsSESS innehaben kann. Es wird zwischen globalen und lokalen Rollen unterschieden. Zur besseren Unterscheidung werden letztere in den Abschnittsüberschriften mit *LV-* als Präfix versehen. Dies sagt aus, dass diese Rolle pro Lehrveranstaltung vergeben werden kann und sich aus ihr entsprechend keine Auswirkungen auf andere Lehrveranstaltungen ergeben. Ein Nutzer kann also mehrere (lokale) Rollen innehaben. Diese Rollen können einen Ablaufzeitpunkt besitzen, ab dem die zugeordnete Rolle keine Rechte mehr mit sich bringt. Die Ausnahme bildet hierbei die Rolle des Korrektors, wo ein Ablaufzeitpunkt existieren muss.

# <span id="page-5-1"></span>**2.1 Administrator**

*Administratoren* sind für die technische Administration von AsSESS sowie in ein paar Sonderfällen auch für Inhalte zuständig. Diese Sonderfälle belaufen sich zum gegenwärtigen Zeitpunkt auf die Verwaltung der Tags für Abgaben und die komplette Verwaltung von Testskripten zur automatischen Validierung von Abgaben.

Administratoren haben ansonsten alle Rechte der anderen Rollen.

# <span id="page-5-2"></span>**2.2 Koordinator**

*Koordinatoren* sind eingeschränkte Administratoren, speziell im Hinblick auf die Verwaltung von Berechtigungen. Sie können das globale Berechtigungslevel von Benutzern verwalten, jedoch nur bis hin zum Verantwortlichen. Darüber hinaus verwalten Koordinatoren die wählbaren Studiengänge.

### <span id="page-5-3"></span>**2.3 Verantwortlicher**

*Globale Verantwortliche* besitzen lediglich das Recht zur Erstellung und Löschung von Lehrveranstaltungen. Im Zuge der Erstellung wird dem Ersteller zusätzlich die Rolle des Verantwortlichen<sup>[1](#page-5-4)</sup> für diese LV zugeteilt, um alle weiteren Aktion bzgl. dieser durchführen zu können. Darüber hinaus können sie die Veranstalter, welche für Lehrveranstaltungen auswählbar sind, verwalten. Diese Trennung in zwei Rollen ist notwendig, da so

<span id="page-5-4"></span><sup>1</sup> lokales Recht

das Recht zur Modifikation einer Lehrveranstaltung, bspw. im Krankheitsfall, an Dritte delegiert werden kann, ohne deren Berechtigungsstufe eskalieren zu müssen.

### <span id="page-6-0"></span>**2.4 LV-Verantwortlicher**

*Verantwortliche* haben für eine Lehrveranstaltung das Recht zur Verwaltung von:

- Personalzuordnungen (→Verantwortliche und Korrektoren)
- Stammdaten der LV
- Übungen
- Aufgaben, Dateien und Deadlines

Diese Rolle beinhaltet alle Rechte der Stufe des Korrektors für diese Veranstaltung.

### <span id="page-6-1"></span>**2.5 LV-Korrektor**

*Korrektoren* können, wie der Name der Rolle schon verrät, Abgaben zu einer Aufgabe ihrer Lehrveranstaltung(en) einsehen und korrigieren. Des Weiteren haben Sie die Möglichkeit einen Studenten nachträglich zu einer Abgabe hinzuzufügen. Ihnen ist es außerdem möglich, die Studenten ihrer Lehrveranstaltung(en) via AsSESS zu kontaktieren, sofern die Studenten dies im Profil erlaubt haben.

# <span id="page-6-2"></span>**2.6 Student**

*Student* ist die niedrigst privilegierte- und daher die Standard-Rolle in AsSESS. Mit dieser Rolle können eigene Stammdaten editiert, Abgaben getätigt und Übungsanmeldungen durchgeführt werden. AsSESS-Nutzer ohne Matrikelnummer der TU werden ebenfalls als Student eingestuft. Damit solche (ggf. auch Mitarbeiter der Universität) höher privilegierte Funktionalitäten nutzen können, sind die lehrveranstaltungsbezogenen Rollen notwendig und entsprechend zuzuweisen.

# <span id="page-7-0"></span>**3 Allgemein**

# <span id="page-7-1"></span>**3.1 Anwendungsfälle**

### <span id="page-7-2"></span>**3.1.1 Persönliche Daten ändern**

Mittels des Menüpunkts *Profil* können Ihre persönlichen Daten bearbeitet werden. Für weitere Informationen siehe Kapitel [3.2.](#page-7-6)

### <span id="page-7-3"></span>**3.1.2 Zu einer Veranstaltung anmelden**

Mittels des Menüpunkts *Übungsanmeldung* können Sie sich zu Übungen anmelden. Für weitere Informationen siehe Kapitel [3.3.1.](#page-8-1)

### <span id="page-7-4"></span>**3.1.3 Von einer Veranstaltung abmelden / ummelden**

Mittels des Menüpunkts *Übungsanmeldung* können Sie sich ebenfalls von Übungen abmelden und ummelden – jeweils nur sofern möglich. Für weitere Informationen siehe Kapitel [3.3.2.](#page-9-0)

### <span id="page-7-5"></span>**3.1.4 Übungaufgaben zur Korrektur einreichen**

Mittels des Menüpunkts *Abgabe* können Sie Lösungen zu aktuellen Aufgaben von Lehrveranstaltungen einreichen und bereits abgegebene Lösungen sowie deren Korrekturen einsehen. Für weitere Informationen siehe Kapitel [3.4.](#page-10-0)

# <span id="page-7-6"></span>**3.2 Profil**

Derzeit ist es lediglich möglich Ihre Matrikelnummer, E-Mail-Adresse, Ablaufzeit des Accounts bei Inaktivität und den Studiengang zu ändern. Die Ablaufzeit ist der Inaktivitätszeitraum, nach welchem Ihr Account automatisch vom System gelöscht wird. Sofern Sie Ihren Account löschen wollen, können Sie dies mittels der entsprechenden Sektion (vgl. Abbildung [3.1,](#page-8-2) unten) in Ihrem Profil tun. Sämtliche weiteren personenbezogenen Daten, welche Sie im Rahmen der Registrierung eingegeben haben, sind durch Administration und/oder Koordination modifizierbar. Sollten Sie beispielsweise heiraten und sich Ihr Nachname dadurch ändern, wenden Sie sich an die AsSESS-Admins (assess@lists.cs.tu-dortmund.de).

#### **BENUTZERINFORMATIONEN**

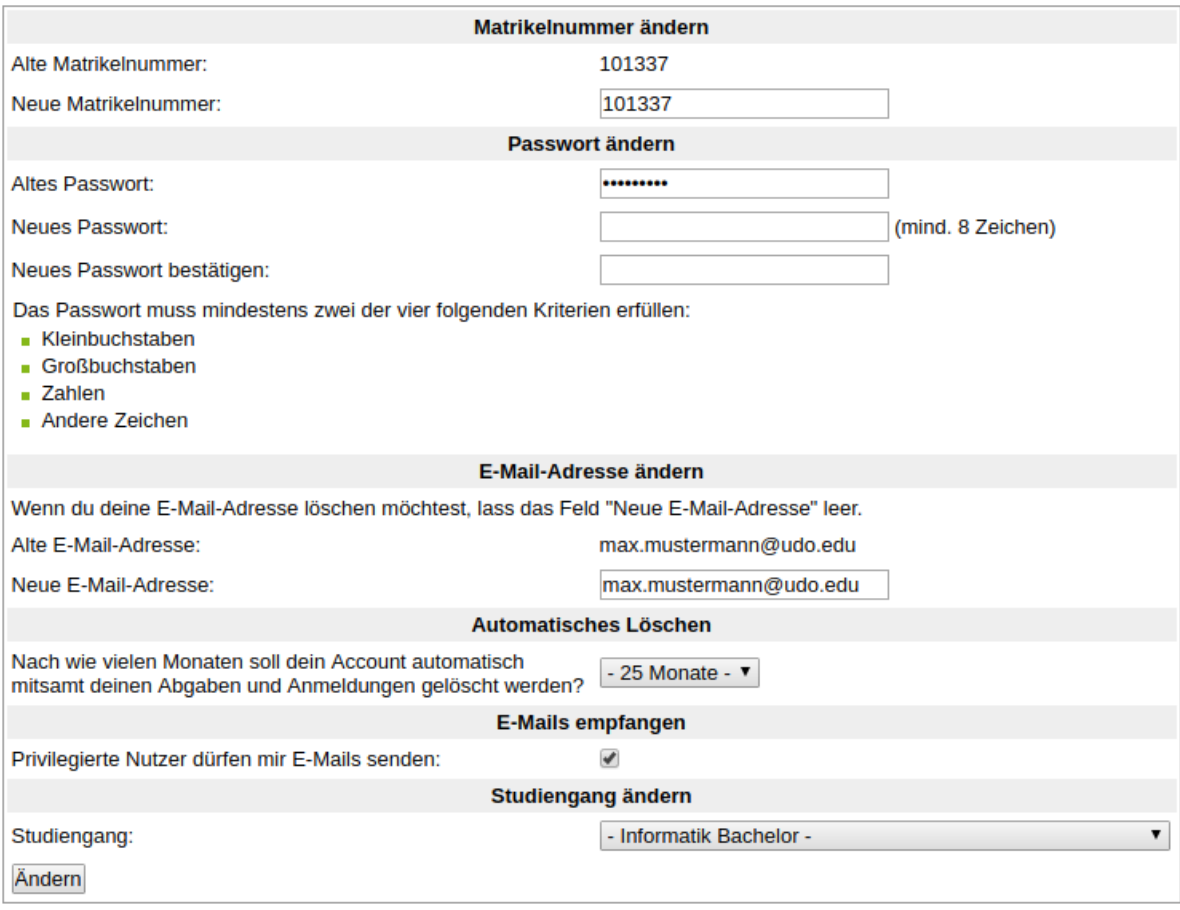

```
ACCOUNT LÖSCHEN
```
Möchtest du deinen Account dauerhaft aus dem System löschen? Dann bitte hier klicken.

<span id="page-8-2"></span>Abbildung 3.1: Beispielhafte Darstellung der Profilinformationen

# <span id="page-8-0"></span>**3.3 Übungsanmeldung**

Da in AsSESS eine der zentralsten Funktionen die Verwaltung von Veranstaltungsplätzen ist, gilt dies somit insbesondere auch für die Anmeldung, Abmeldung und Ummeldung innerhalb einer Veranstaltung durch Studenten.

#### <span id="page-8-1"></span>**3.3.1 Anmeldung**

Die Anmeldung und Platzvergabe zu aktuellen Veranstaltungen/Übungen befindet sich hinter dem Menüpunkt *Übungsanmeldung*. Prinzipiell ist jede Anmeldung für jeden AsSESS-Nutzer offen, sodass alle laufenden Anmeldeverfahren bzw. aktuellen Veranstaltungen in der Übersicht angezeigt werden (vgl. Abb. [3.2\)](#page-9-1). Mit dem *[Nur angemeldete anzeigen]*-Link können Sie dafür sorgen, dass nur Veranstaltungen in der Übersicht angezeigt werden, an denen Sie angemeldet sind. Neben dem *anzeigen*-Link befinden sich gegebenenfalls Hinweise zum Status des Platzvergabeverfahrens. Anmeldung, Abmeldung und Ummeldung können vom Veranstalter gesperrt werden – vgl. Abschnitt [3.3.2.](#page-9-0) Wählen Sie die gewünschte Veranstaltung aus; es gibt nun zwei Möglichkeiten, wie die Anmeldung durchzuführen ist. Diese sind in der FAQ unter [4.11](#page-15-2) näher beschrieben. Nach Ende der Anmeldephase besteht die Möglichkeit, dass der Veranstalter Sie über den Ausgang der Platzvergabe informiert. Dies ist jedoch nicht zwingend erforderlich, sodass Sie nach dem Ende selbst nachsehen sollten, ob und welchen Platz Sie bekommen haben. Eine Benachrichtigung können Sie nur erhalten, wenn Sie den entsprechenden Haken in Ihrem Profil gesetzt haben (vgl. Abschnitt [3.2\)](#page-7-6).

#### <span id="page-9-0"></span>**3.3.2 Abmeldung / Ummeldung**

Die Abmeldung und die Ummeldung von Veranstaltungen/Übungen erfolgen ebenfalls, wie die Anmeldung, unter dem Menüpunkt *Übungsanmeldung*. Wählen Sie die entsprechende Veranstaltung aus. Ob Sie sich ab- oder ummelden können, ist vom Vorgehen des Veranstalters abhängig – er kann die Abmeldung von einer Übung und die Ummeldung in eine andere verbieten. Sofern Sie sich abmelden können, wird Ihnen das mit einem entsprechenden Link angezeigt. Selbiges gilt für die Ummeldung. Sofern prioritätenba $s$ iert<sup>[1](#page-9-2)</sup> als Anmeldeverfahren verwandt wurde, können Sie nach Platzvergabe im Regelfall per *FCFS*[2](#page-9-3) in eine andere Veranstaltung mit freien Plätzen ummelden, Ihre bisherige Zuordnung wird in dem Fall dadurch freigegeben und ist (auch für Dritte) per *FCFS* verfügbar! (vgl. Abb. [3.3\)](#page-10-1)

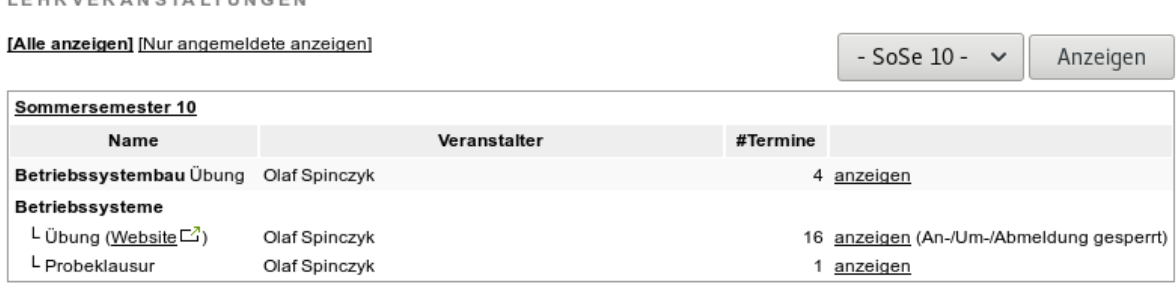

<span id="page-9-1"></span>Abbildung 3.2: Lehrveranstaltungsliste mit laufendem Anmeldeverfahren

 $\overline{u}$ 

<span id="page-9-2"></span><sup>1</sup> siehe hierzu FAQ [4.11](#page-15-2)

<span id="page-9-3"></span><sup>2</sup>*First-Come, First-Served*

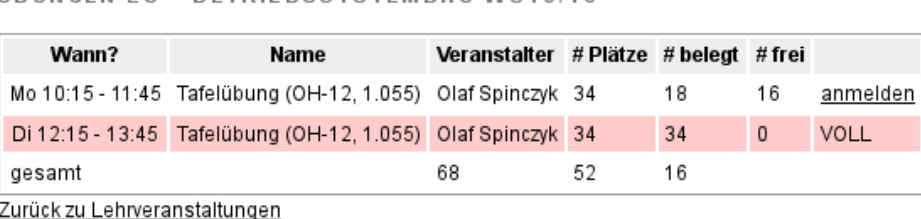

ÜRUNGEN ZU " RETRIERSSYSTEMRAU WS15/16 "

<span id="page-10-1"></span>Abbildung 3.3: Nicht angemeldete Veranstaltung mit belegter und (partiell) freier Veranstaltung. Modus: *FCFS*.

### <span id="page-10-0"></span>**3.4 Abgabe**

**LEHRVERANSTALTUNGEN** 

Wenn Sie eine Abgabe zu einer Übung tätigen oder bereits abgegebene Aufgaben einsehen wollen, verwenden Sie den Menüpunkt *Abgabe*. Dahinter verbirgt sich erstmal eine Liste von aktuellen Lehrveranstaltungen (vgl. Abb. [3.4\)](#page-10-2). Hier werden alle Lehrveranstaltungen aufgeführt, zu denen Aufgaben hinterlegt sind. Die Anzeige ist unabhängig von der Anmeldung zu der Übung einer Veranstaltung. Wählen Sie die Lehrveranstaltung der abzugebenden oder abgegebenen Aufgabe aus. In Folge werden die zugehörigen Aufgaben mit ihrem Erstellungsdatum, der Deadline und ihrem aktuellen Status aufgelistet (vgl. Abb. [3.5\)](#page-11-0). Aufgaben, welche durch *noch nicht abgegeben* gekennzeichnet werden, können von Ihnen eingereicht werden. Klicken Sie hierzu auf *abgeben*. In Folge können Sie alle Abgebenden angeben und danach die Dateien hochladen. Dies ist Alles, was zum Einreichen von Aufgaben notwendig ist.

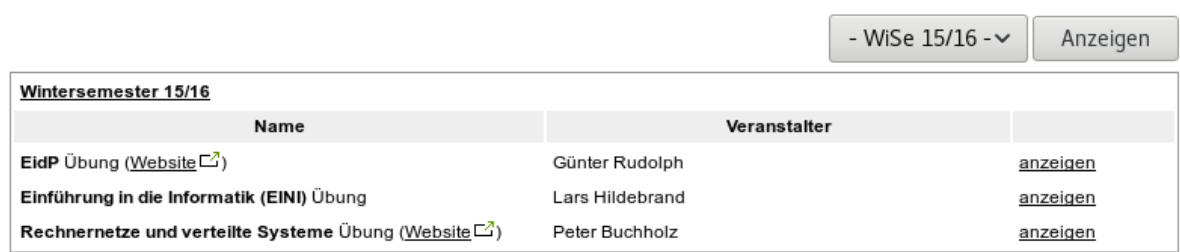

<span id="page-10-2"></span>Abbildung 3.4: Lehrveranstaltungsliste mit laufenden Abgabeverfahren

#### ÜBUNGSABGABE ZU "BETRIEBSSYSTEME SS 2015"

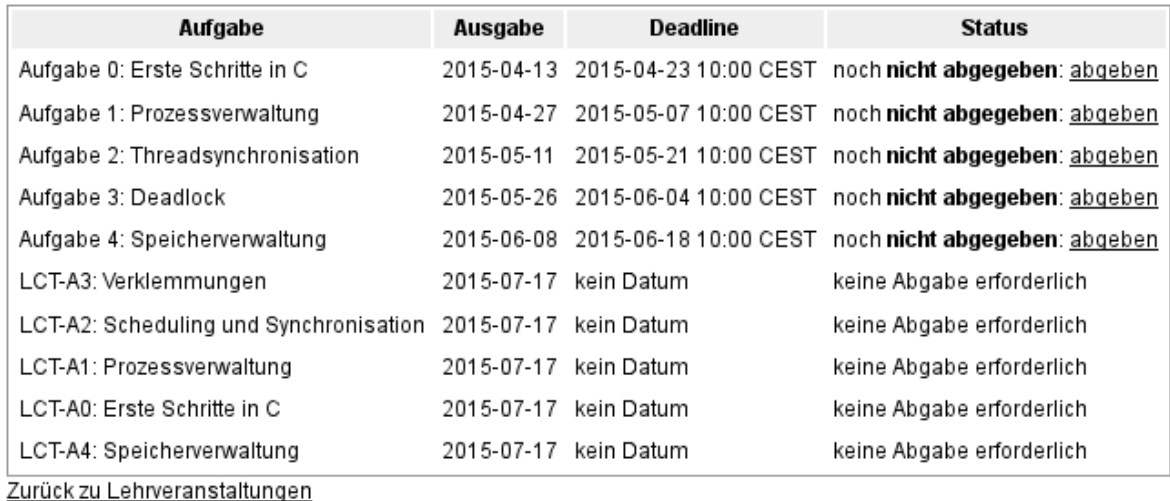

<span id="page-11-0"></span>Abbildung 3.5: Aufgabenliste einer Lehrveranstaltung. Nicht dargestellt: abgegebene Aufgabe, bewertete Aufgabe. Eine Abgabe nach Ablauf der Deadline ist, als Student (siehe Abschnitt [2.6\)](#page-6-2), nicht möglich!

# <span id="page-13-0"></span>**4 FAQ**

### <span id="page-13-1"></span>**4.1 An wen kann ich mich bei (technischen) Problemen wenden?**

Sollten **technische Probleme** auftreten, kontaktieren Sie bitte die AsSESS-Admins via assess@lists.cs.tu-dortmund.de. Alle weiteren Probleme sind mit dem jeweiligen Veranstalter zu klären.

### <span id="page-13-2"></span>**4.2 Ich habe mein Passwort vergessen. Hilfe!?**

Sollten Sie einmal Ihr Passwort vergessen, können Sie sich von AsSESS ein Neues erzeugen lassen. Unter dem Loginformular befindet sich der Link *Passwort vergessen?*  $(\rightarrow \text{http://ess.cs.tu-dortmund.de/ASSESS}/?do=forgotpassword)$ , hinter welchem sich ein Formular zur Rücksetzung bzw. Neugenerierung Ihres Passworts befindet. Sollten Sie keine E-Mail-Adresse in AsSESS hinterlegt haben, können Sie dieses Feature nicht nutzen; wenden Sie sich an die AsSESS-Admins (assess@lists.cs.tu-dortmund.de).

### <span id="page-13-3"></span>**4.3 Was ist eine Clique?**

Eine "Clique" ist eine Zusammenfassung von Studenten, die gemeinsam an Veranstaltungen teilnehmen möchten. Dieses Feature ist nur für die prioritätenbasierte Platzvergabe relevant und auch nur im Vorfeld der Gruppeneinteilung. Alle Studenten einer Clique haben daher dieselben vergebenen Prioritäten und Zugriff auf die Prioritäten der Clique.

# <span id="page-13-4"></span>**4.4 Meine Clique wurde bei der Platzvergabe nicht berücksichtigt..**

Aufgrund des verwendeten Verfahrens bei der prioritätsbasierten Platzvergabe, kann es notwendig/sinnvoll sein Cliquen aufzulösen. So kann in den meisten Fällen garantiert werden, dass jeder Student mit vergebener Priorität einen Platz erhält. Über die Auflösung von Cliquen entscheidet der Veranstalter bei der Platzvergabe.

## <span id="page-14-0"></span>**4.5 Ich habe das Passwort meiner Clique vergessen. Hilfe!?**

Sofern Sie das Passwort einer Clique vergessen haben, können Sie kein neues vergeben bzw das Passwort zurückerhalten. Die Lösung des Problems ist es, die Clique zu verlassen und eine neue Clique zu eröffnen und die gewünschten Prioritäten erneut anzugeben.

# <span id="page-14-1"></span>**4.6 Meine Prioritäten für eine Veranstaltung wurden verändert. Hilfe!?**

Die einzige Möglichkeit, wie sich Ihre vergebenen Prioritäten ohne Ihr Zutun ändern können ist, dass ein Teilnehmer Ihrer Clique die Cliquenprioritäten verändert hat. Siehe hierzu auch Abschnitt [4.3](#page-13-3)

## <span id="page-14-2"></span>**4.7 Wieso kann ich mich nicht einloggen?**

Es kann mehrere Gründe geben, aus denen Ihr Account (temporär) gesperrt ist:

- Ihr Account ist noch nicht bestätigt. Zur Lösung müssen Sie lediglich Ihre Mailadresse bestätigen.
- Sie haben zu oft ein falsches Passwort eingeben. Falsche Passwörter führen zu exponentieller Steigerung der temporären Sperrdauer.
- Ihr Account ist (administrativ) gesperrt. Der Grund sollte Ihnen bereits (oder binnen kurzer Zeit) bekannt sein. Im Zweifel halten Sie am Besten Rücksprache mit den AsSESS-Admins. (s. Abschnitt [4.1\)](#page-13-1)

### <span id="page-14-3"></span>**4.8 Ich habe meine Wunschplatz nicht bekommen**

Wenn Sie keinen von Ihnen gewünschten/bevorzugten Veranstaltungsplatz erhalten haben, besteht für Sie lediglich noch die Möglichkeit, sich an den jeweiligen Veranstalter zu wenden. Es handelt sich dabei **nicht** um die AsSESS-Admins (assess@lists.cs.tudortmund.de). Beachten Sie die Ansagen des Veranstalters bzgl. solcher Maßnahmen, bevor Sie diesen Schritt unternehmen, und bedenken Sie, dass eine vorgenommene Gruppeneinteilung grundlegend erst einmal final ist und ein Gruppenwechsel immer Verwaltungsaufwand nach sich zieht.

## <span id="page-15-0"></span>**4.9 Ich habe die Abgabefrist verpasst. Kann ich nicht noch...?**

Wenn Sie eine Abgabefrist verpasst haben, ist die Grundsituation, dass Sie die Abgabe nicht nachreichen können. Sofern es stichhaltige Gründe zur nicht fristgerechten Abgabe gibt, besteht ggf. die Möglichkeit, eine Regelung mit dem Veranstalter zu treffen. Dies ist immer eine Ermessensfrage; ein Anspruch besteht nicht.

### <span id="page-15-1"></span>**4.10 Ich habe was Falsches abgegeben, was nun...?**

Solange dies vor der Abgabefrist geschieht, ist dies kein Problem, da AsSESS Revisionen von Abgaben speichert und immer die letzte Revision zur Korrektur herangezogen wird. Sie können eine "falsche" Abgabe durch erneutes Abgeben überschreiben. Sollte eine alte Revision die korrekte Lösung sein und sie steht Ihnen nicht mehr zur Verfügung, wenden Sie sich bitte mit diesem Problem (und der konkreten, korrekten Revision – Datum/Uhrzeit der Abgabe) an den Veranstalter, damit die Revision wiederhergestellt werden kann.

# <span id="page-15-2"></span>**4.11 Welche Anmeldemodalitäten gibt es und wie wirken sie sich aus?**

Zum gegenwärtigen Zeitpunkt existieren die Modi *First-Come, First-Served*, *Prioritätenbasiert (Zeitslot)* und *Prioritätenbasiert (Übung)*. *First-Come, First-Served* läuft nach dem Prinzip *"Wer zuerst kommt, mahlt zuerst!"*, was zur Folge hat, dass Nutzer, die "zu spät dran" sind, unter Umständen keine passende Übung belegen können. Da dies von manchen als unfair empfunden wird, bietet das AsSESS darüber hinaus noch die prioritätenbasierten Anmeldungen (*Prioritätenbasiert (Übung)* und *Prioritätenbasiert (Zeitslot)*) an. Bei diesen vergeben Nutzer entsprechend der Maßgabe der Lehrveranstaltung ≥n Prioritäten<sup>[1](#page-15-4)</sup> für Veranstaltungen bzw. Zeitslots an. Nach Ablauf der Anmeldefrist werden die Prioritäten automatisiert ausgewertet und die Nutzer entsprechend auf die Übungen verteilt.

### <span id="page-15-3"></span>**4.12 Wieso sehe ich unter Abgabe so viele Lehrveranstaltungen?**

Unter dem Menüpunkt *Abgabe* werden alle Lehrveranstaltungen aufgeführt, zu denen mindestens eine Aufgabe hinterlegt wurde. Die Anzeige ist unabhängig von der Anmeldung eines Nutzers zu den Übungen der Veranstaltungen. Die ist beabsichtigt, da nicht

<span id="page-15-4"></span><sup>1</sup>die Anzahl/Abstufung wird anhand der Veranstaltungszahl berechnet

jeder Student, der eine Aufgabe abgibt, zu einer Übung angemeldet ist bzw. nicht jede Lehrveranstaltung die Abgabefunktionen gemeinsam mit der Übungsanmeldung nutzt.

# <span id="page-17-0"></span>**Abbildungsverzeichnis**

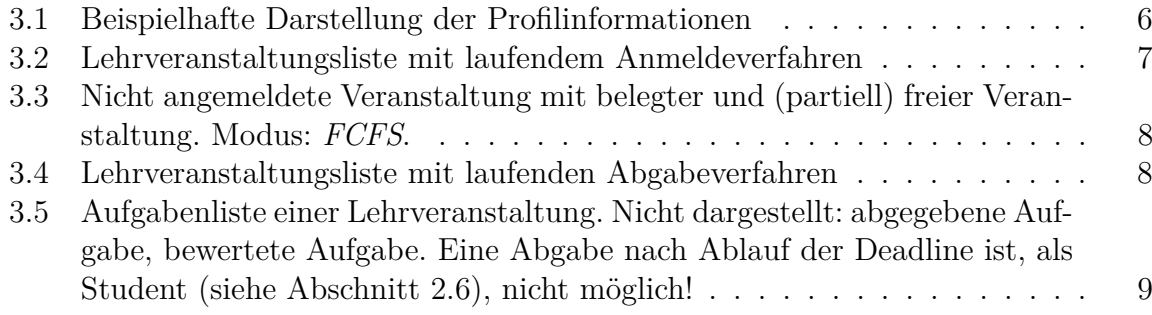

<span id="page-19-0"></span>**Tabellenverzeichnis**